## Blackboard 8 Log In & Information 2009-10

1 From the CSUStan HomePage (<a href="http://www.csustan.edu">http://www.csustan.edu</a>) click **Quicklinks**, select **Blackboard**. [http://www.csustan.edu/blackboard] (See also *Web Browsers* on Pg. 2).

2 Enter your USERID [your CSUStan.edu e-mail User ID before the @ symbol].

Example: John Bond@csustan.edu,
CSUStan e-mail User ID = JBond
Bb USER ID = JBond
Your PASSWORD is your CSUStan e-mail password.

NOTES: Only registered CSU Stanislaus students enrolled in a
Bb class can log in and see classes.

OIT updates Bb class rosters from MyCSUStan each weekday
through Census Day (the last day to add/drop).

Guests: Login here

Students must handle any HOLD on registration to clear Bb entry. Classes are listed on your page when the instructors turn them on.

Open University/Extended Ed students are added when data is on MyCSUStan.

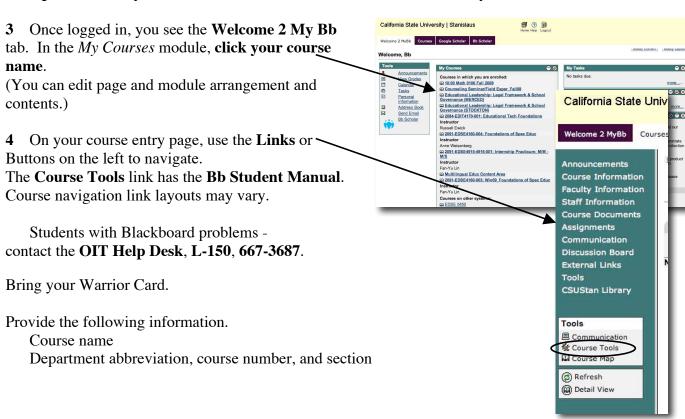

## Blackboard 8 - Good to Know...

**STANMail Webmail Address** Every student is assigned a CSUStan WebMail account for University communications, including Blackboard. To find your WebMail User ID

- 1. Go to my.csustan.edu (or click the MyCSUStan link from the home page).
- 2. Log in Click Personal Information Click View Email Address

The same User ID and Password are used for all campus logins.

Visit http://webmail.csustan.edu/mail/index.pl to login to your StanMail, see the FAQ and more.

<u>Late Enrollment and Adds</u> The Bb class roster is updated Monday through Friday until Census Day (last add/drop day). Students must handle any registration **hold** to avoid delays in processing Bb information.

<u>Open University/Extended Ed</u> Students need to verify their enrollment status with the Open U/EE office. Names are added to Bb classes as data is updated on MyCSUStan. Contact Extended Ed, 667-3111, for information.

<u>Uploading Assignments</u> Put a copy of file *on the computer desktop*. Uploads from a storage media, external drives (USB, etc.), discs, and other devices usually *won't* work correctly - Zip/Compress folders before uploading. Use file names with only letters, numerals, and underscores, no spaces, then:

Close the document and Quit its application before zipping or uploading the file.

In Bb, click >>View/Complete (Assignment Link), click Choose File, navigate and Open the file.

Click **Submit** to send the file. Only your instructor sees this upload.

NOTE: Some files and all folders need to be zipped/compresses before uploading.

See the Computer Lab Web Page (http://web.csustan.edu/oit/AITS/LabsMain.htm).

**Web Browsers** Use the latest version of Internet Explorer, Netscape, Firefox, or Safari. Some other browsers work, but may not display all Bb functions.

Update your operating system and virus protection regularly. Turn off Pop-Up Blockers for Collaboration Tools. Specialized Internet Service Provider (ISP) browsers (AOL, MSN, etc.) may interfere with Blackboard. Connect to the Internet through your ISP, minimize their browser, and open a different browser for Blackboard. You may need to click a link on your ISP browser occasionally to avoid a time out and disconnect.

Other Software and Plug-Ins Most instructors use Microsoft Office (Word, Excel, PowerPoint) files. See www.OpenOffice.org (Windows & Mac) and www.NeoOffice.org (Mac OSX) for a free office suite that will open and "Save As" MS Office files. (Office 2007/2008 & SaveAs 97-2003 file formats to use with older versions).

Some other useful applications and plug-ins are Adobe Reader, QuickTime (with WMV Player on Mac), Windows Media Player, and Macromedia Shockwave/Flash/Authorware.

See http://www.csustan.edu/OIT/ClientServices/LinksDownloads.html

Keep your Virus Protection, browser, and Operating System software up-to-date.

Avoid Beta versions of software, especially as updates for common applications. Your document file may be corrupted or unusable for the instructor, negating all your work.

More Info: Contact the OIT Help Desk - L150, 667-3687.

The Assignment Link

## The Bb Assignment Link

Instructors can place an **Assignment Link** with a description and an optional attachment in any Course Content Area. You can download documents the instructor has provided, complete the assignment, and upload your assignment as a computer file or zipped folder. Use the Comments box to send plain text information.

## To Download the Instructor's Assignment Document

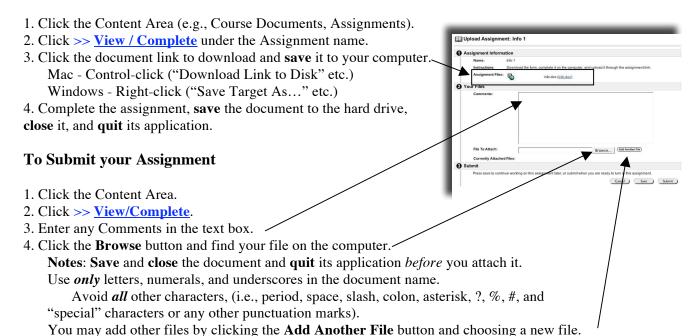

Verify that the uploaded document has a 3-letter extension (see the end of the name string in the box). (e.g., MSWord = .doc/.docx, Excel = .xls/.xlsx, PowerPoint = .ppt/.pptx, Rich Text Format = .rtf, text only = .txt)

5. Scroll to the bottom of the page and click the **Submit** button to send the document to the instructor.

See http://behind.blackboard.com/docs/LearningServices/Release6/Upload\_Assignment\_viewlet\_swf.html

Some documents and all folders must be zipped/compressed before submitting.

Give each file a different, easy to identify name.

The assignment link sends your work to the instructor, who downloads your file, evaluates it, and posts your grade. The instructor can send comments and documents back to you.

In Tools > My Grades, click the grade to view comments and download documents the instructor sent you.

An Exclamation Point (!) in My Grades means the work is submitted but not yet graded.

A Lock Icon ( ) means the assignment is saved and not available to the instructor.

IMPORTANT: Return to the Assignment Link and click Submit.